112 學年度 基北區高級中等學校 免試入學網站作業系統平臺

# 操作手冊 (集體報名學生)

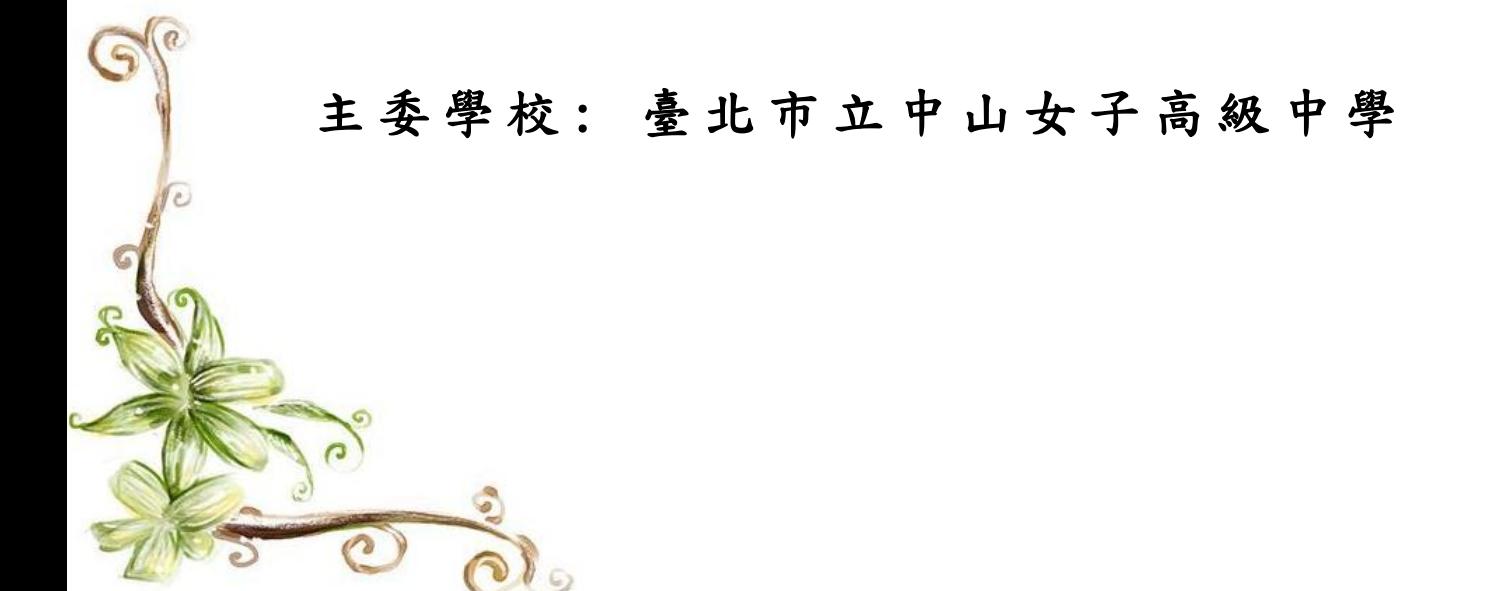

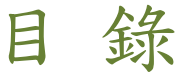

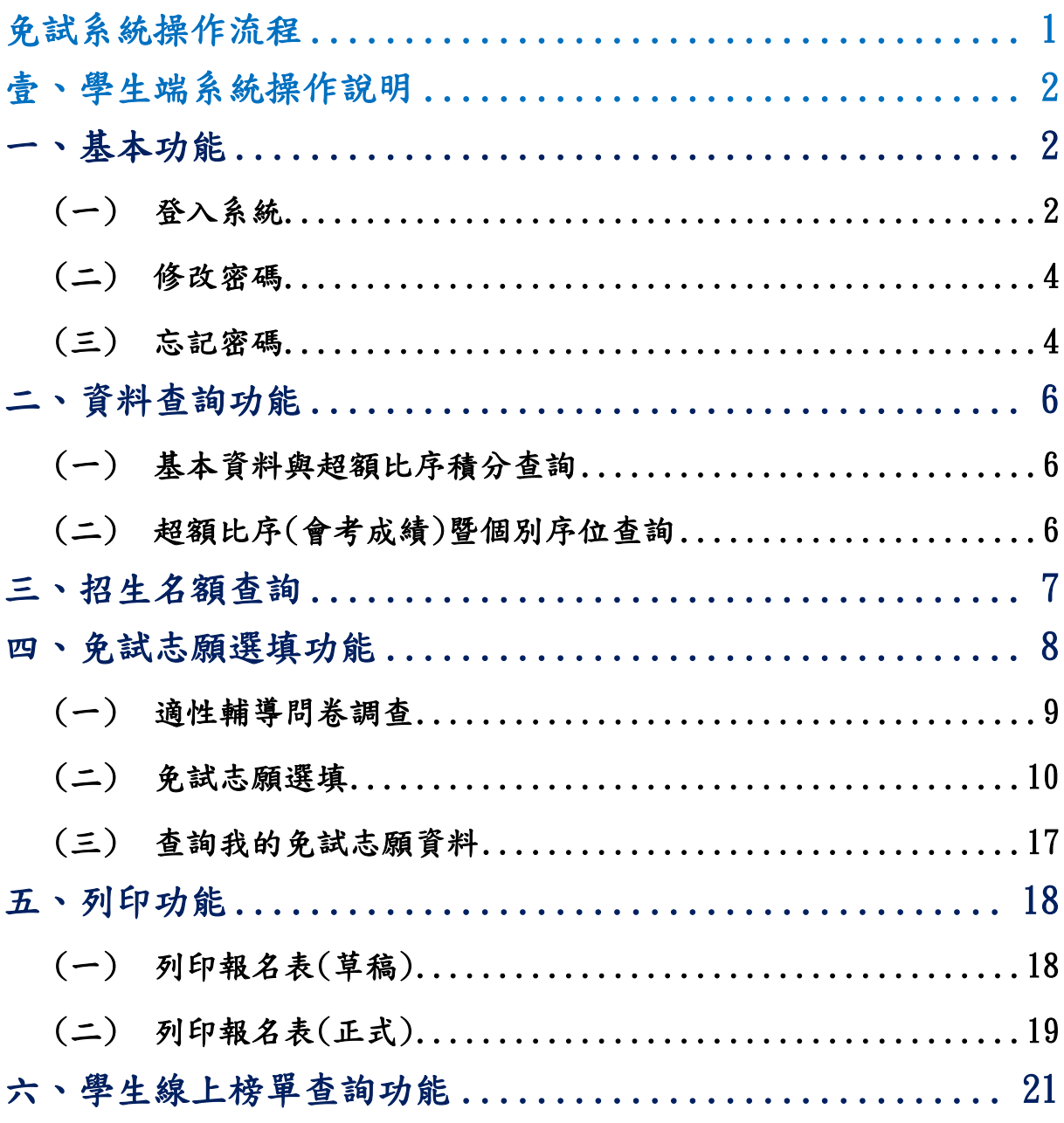

<span id="page-4-0"></span>免試系統操作流程

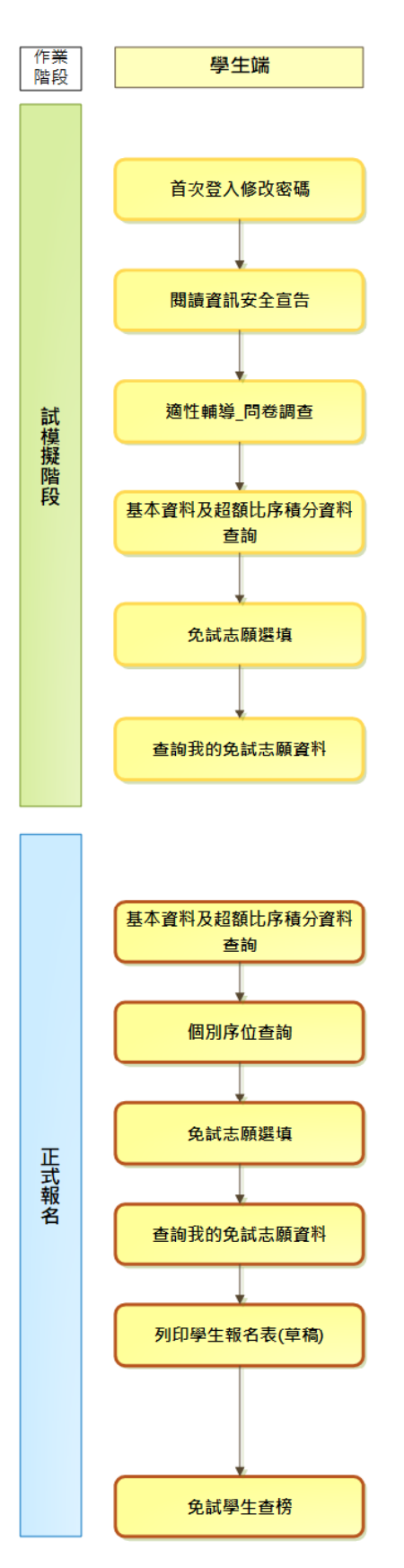

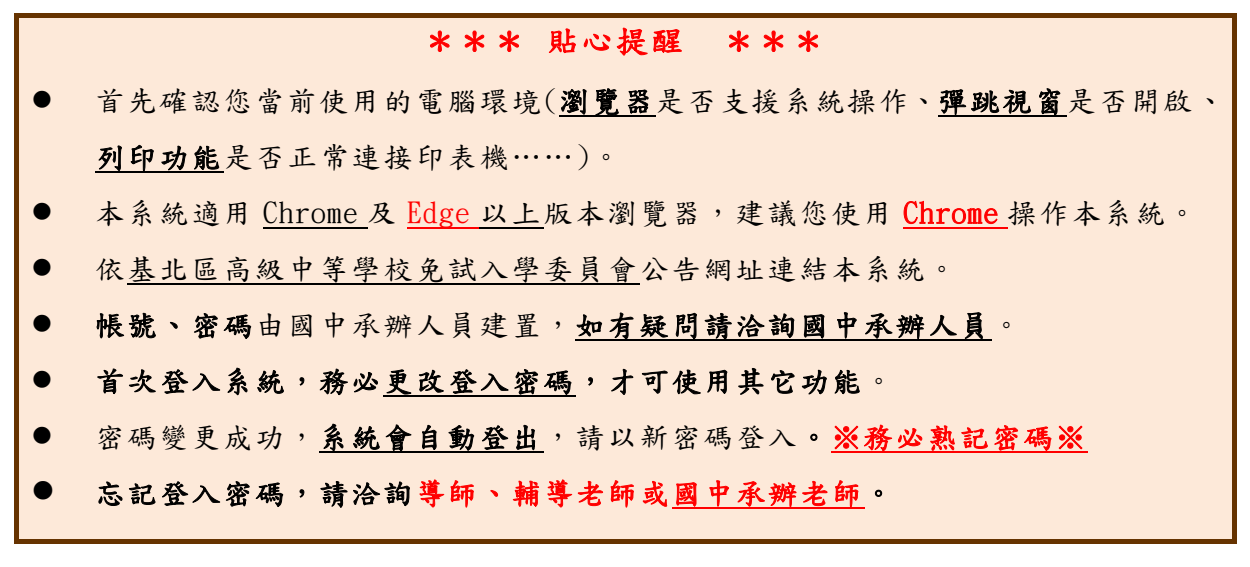

# <span id="page-5-0"></span>壹、 學生端系統操作說明

# <span id="page-5-1"></span>一、基本功能

# <span id="page-5-2"></span>(一) 登入系統

#### 1.點 選登 入

#### 2.點 選集 體報 名 學生

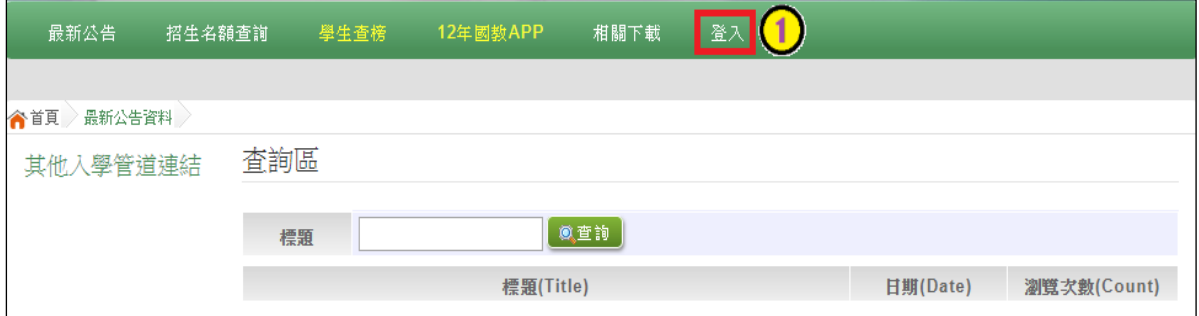

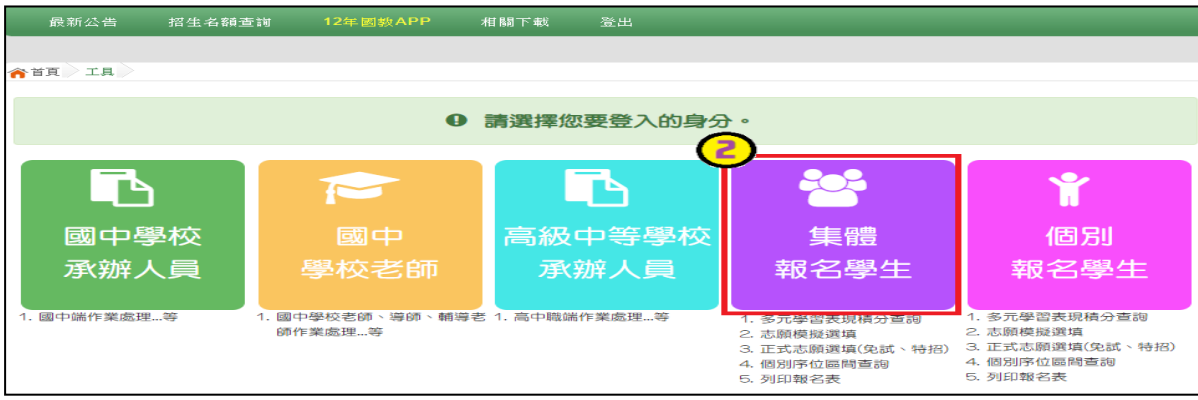

#### 3. 選擇學校,輸入帳號、密碼及驗證碼,並點選登入按鈕。

帳號:身分證字號。範例:A123456789 出生年月日:2022/01/01 密碼:預設為身分證末4碼加上出生月日4碼,共8碼。範例:67890101 驗證碼:由數字與英文組合。依頁面顯示驗證碼圖片內容輸入,如圖片不清楚 可點選更換。

#### ※第一次使用預設密碼登入系統時,會強制修改密碼!!

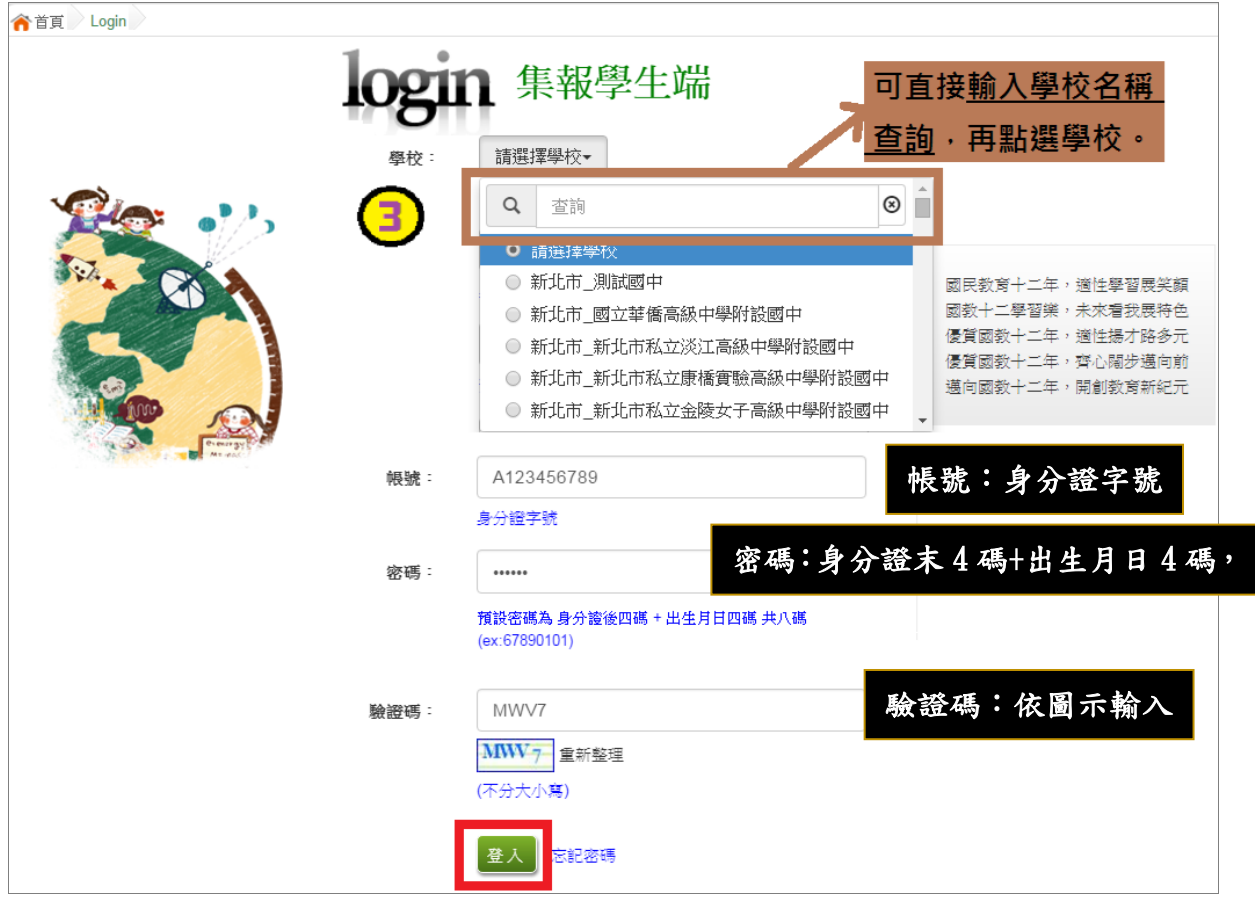

國中學校操作手冊 (學生端)

<span id="page-7-0"></span>(二) 修改密碼

#### \*\*\* 貼心提醒 \*\*\*

修改登入密碼,確定儲存後,系統會自動登出,請以新密碼再次登入系統。

#### 1.點 選 【系統 管 理】裡 的 【 修改 密 碼 】

2. 原密碼:輸入原登入密碼。

新密碼、確認密碼:輸入要更改的密碼。

Email:輸入常用電子信箱。當您忘記登入密碼時,系統可透過帳號密碼

登入頁面的忘記密碼功能,寄送登入密碼給您。

※第一次使用預設密碼登入系統時,會強制修改密碼!!

#### ※修改密碼規則:密碼長度-8位數字

密碼規則- 至少有一個數字

至少有一個小寫英文字母

至少有一個大寫英文字母

3.點選「儲存 」 按鈕。

<span id="page-7-1"></span>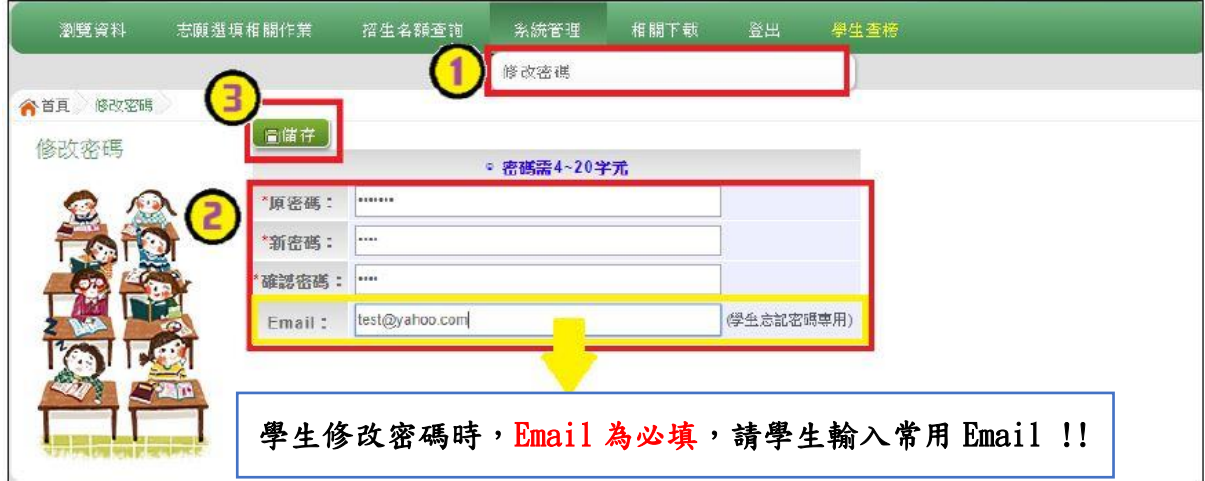

#### 忘記密碼

# 1. 於帳號、密碼登入頁面,點選【忘記密碼】,此時系統會將登入密碼寄發 至您的 email 信箱,請儘速收信登入並變更密碼。

本功 能限 於 修改密 碼 時有輸 入 Email 者 , 才可 使 用。

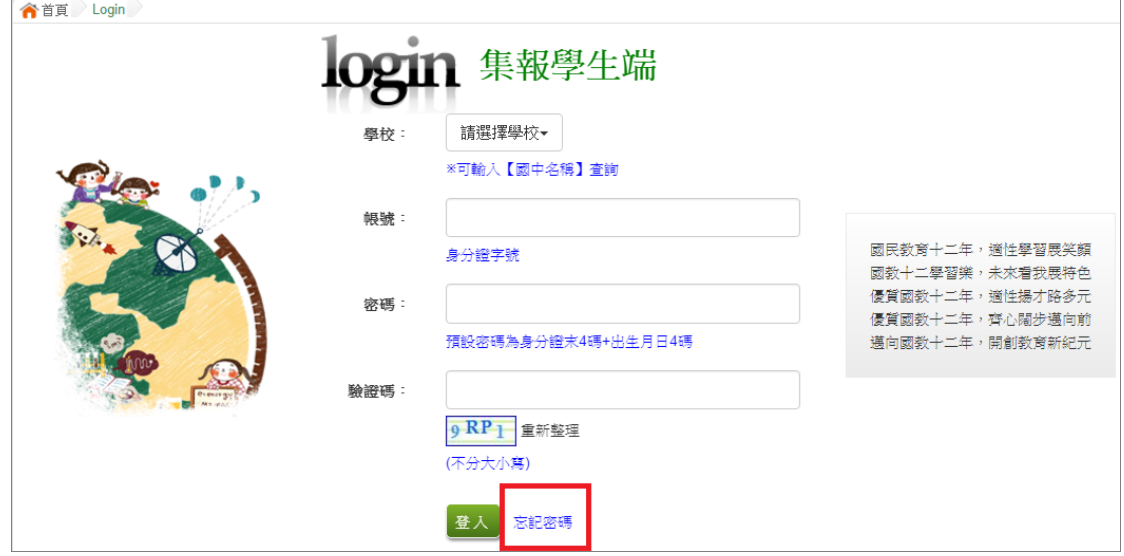

2. 或請洽詢國中導師、輔導老師或國中承辦人員。

<span id="page-9-0"></span>二、資料查詢功能

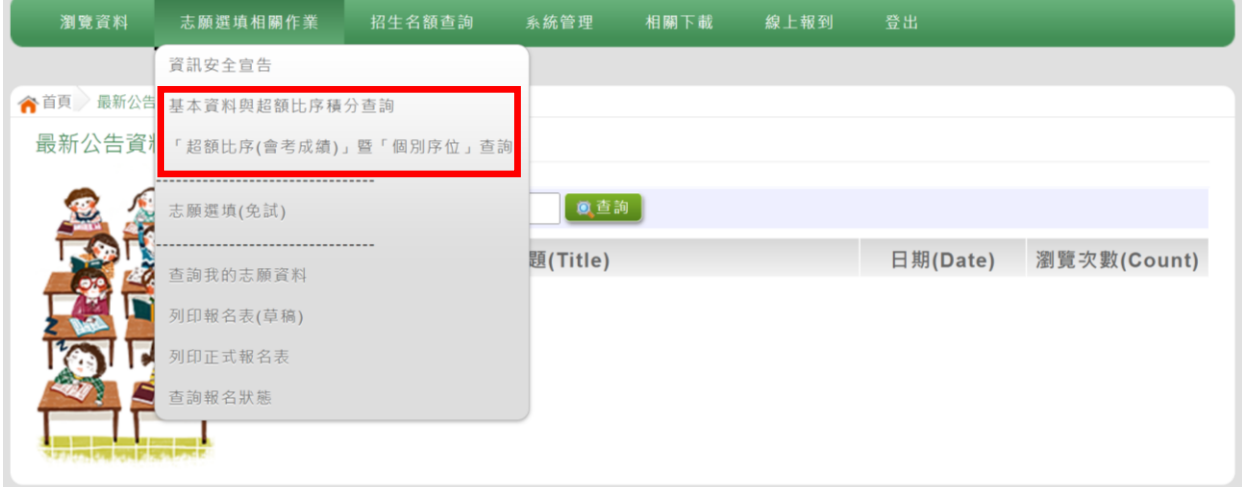

# <span id="page-9-1"></span>(一) 基本資料與超額比序積分查詢

本系統提供學生超額比序成績查詢功能(含學生基本資料、多元學習表現、 教育會考表現相關資訊),供使用者參考。

#### ※ 如有成績資料有誤,請儘速聯絡國中承辦人員修正。

#### 點選【志願選填相關作業】裡之【基本資料與超額比序成績查詢】。

#### \*\*\* 貼心提醒 \*\*\*

⚫ 此查詢檔為 PDF 檔,下載完畢後再打開查看。

# <span id="page-9-2"></span>(二) 超額比序(會考成績)暨個別序位查詢

本系統提供學生於正式志願選填時,可查詢學生個人之序位區間。

#### 點選【志願選填相關作業】裡之【超額比序(會考成績)暨個別序位查詢】。

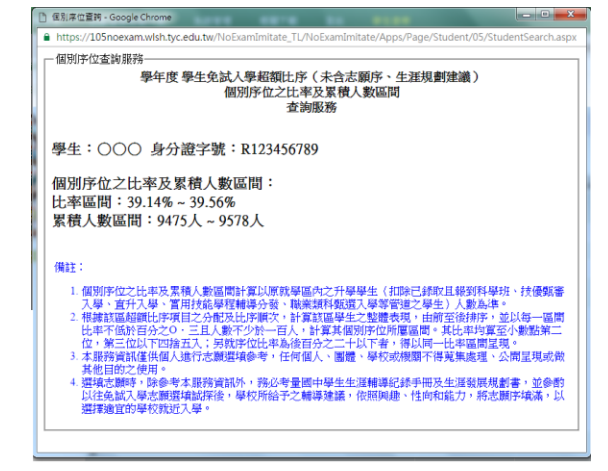

# <span id="page-10-0"></span>三、招生名額查詢

本系統提供簡章招生資訊,供使用者參考。

# 如有變動請依基北區免試入學委員會公告為準。

# 1.點 選 【招生 名 額查詢 】

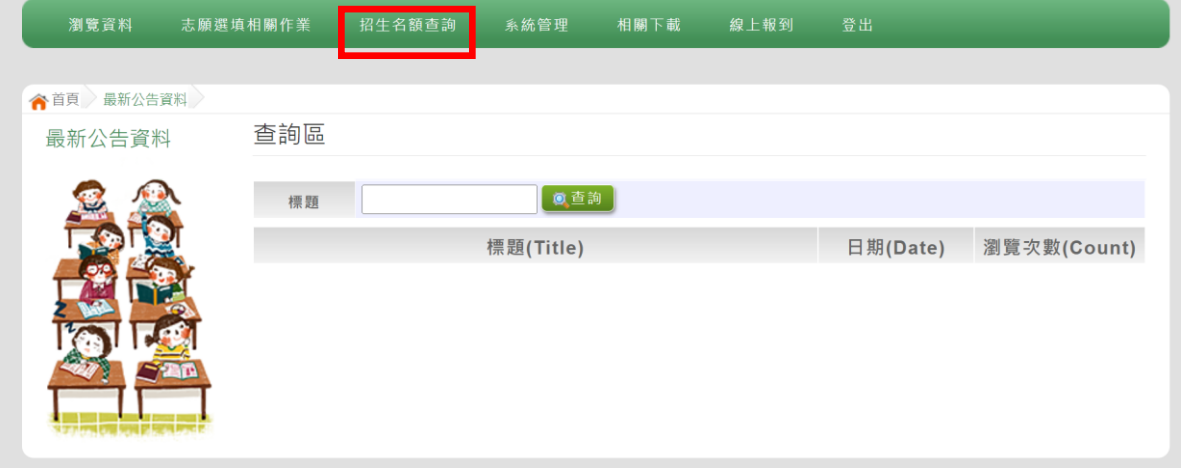

### 2.條 件 篩選

# 3.瀏 覽 招生資 訊

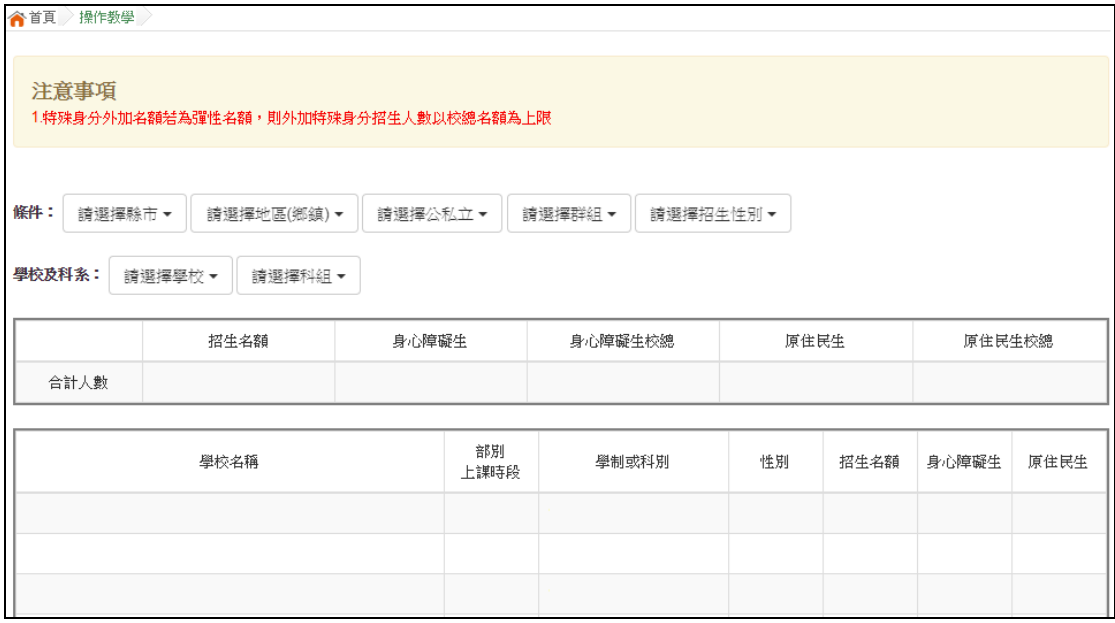

# <span id="page-11-0"></span>四、免試志願選填功能

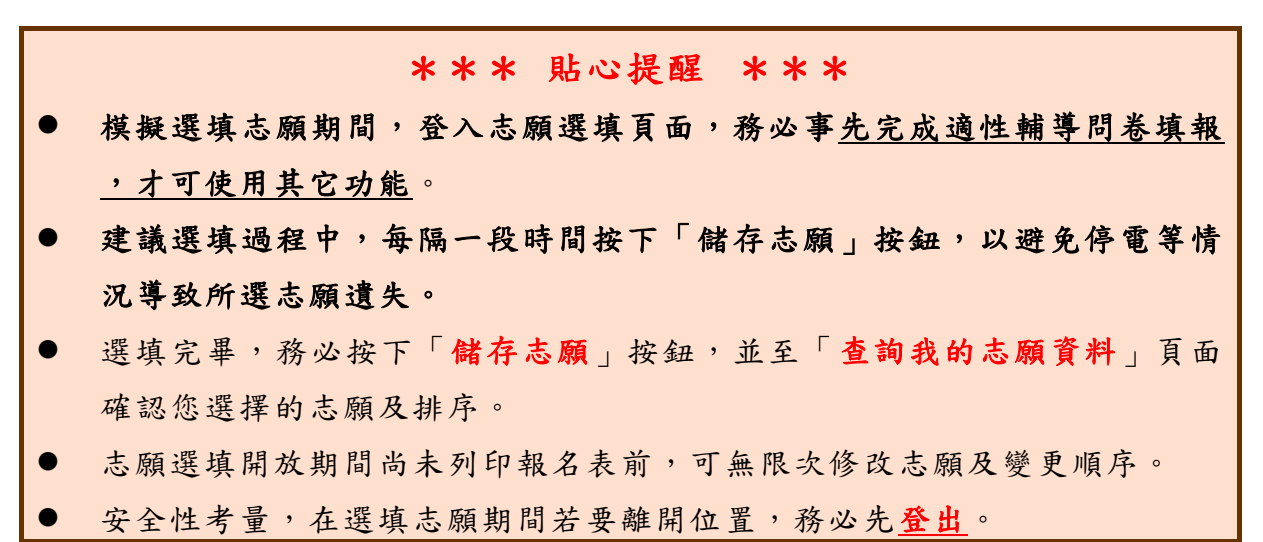

# 點選【志願選填相關作業】裡之【志願選填(免試)】。

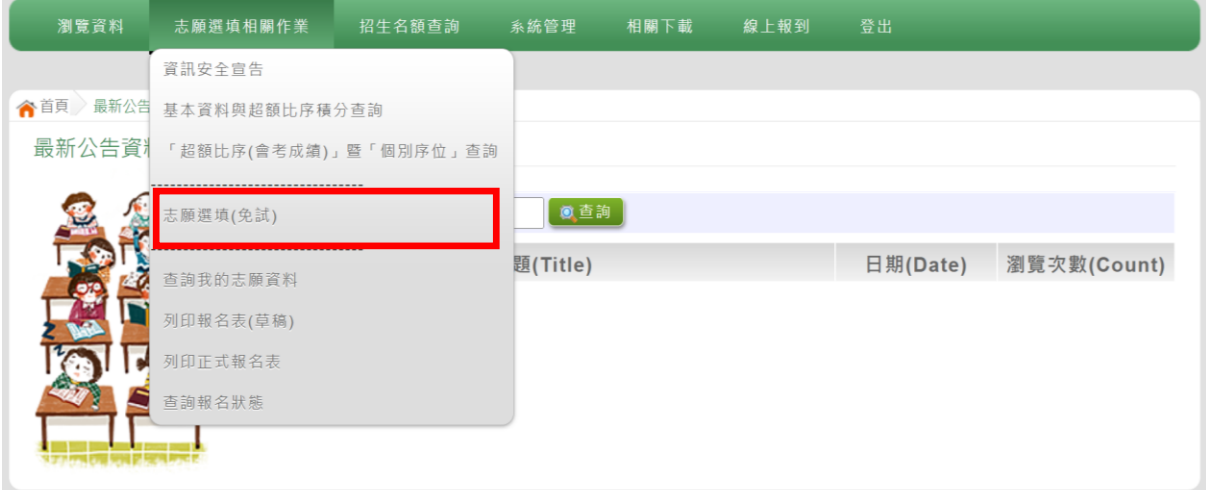

# <span id="page-12-0"></span>(一) 適性輔導問卷調查

# 模擬選填志願期間,登入志願選填頁面,務必事先完成適性輔導問卷 填報並儲存後,才可進行志願選填。(以下為參考頁面)

適性輔導問卷

第一次志願選填問卷

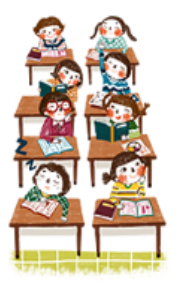

項)

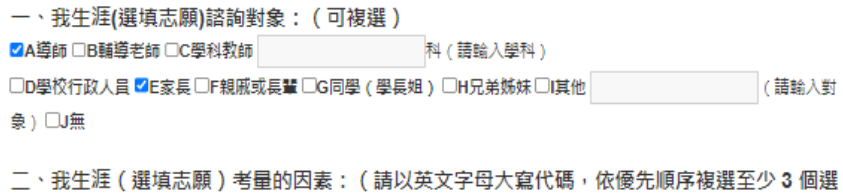

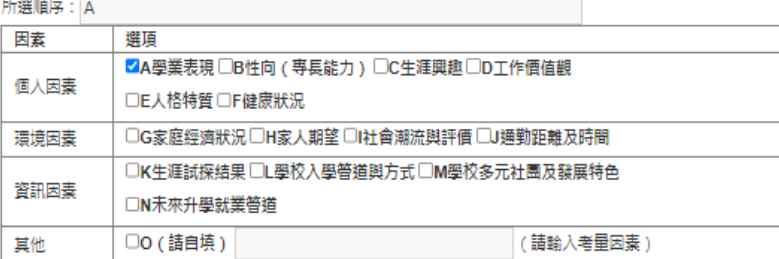

三、我認為我生涯評估結果是: (單選)

○A學術傾向 ○B技職傾向 (請續填第四題 ) ○C生涯未定向 ○D特殊專長傾向 (單科型高中或特色班 ) ○E中正預校

#### 四、我的評估結果為技職傾向,適合我的職群為: (請複選1-5個職群)

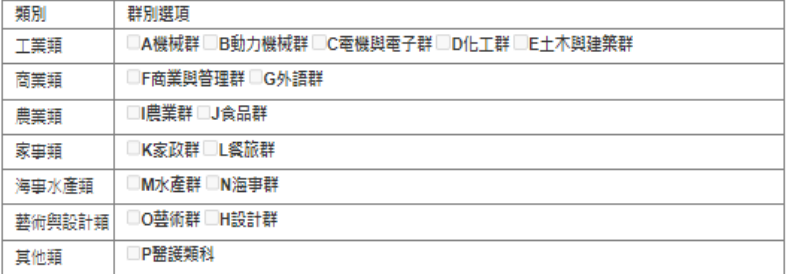

五、經過這次志願選填的過程,你 (妳)還想要知道與了解的是 (請依優先順序複選3個以上)

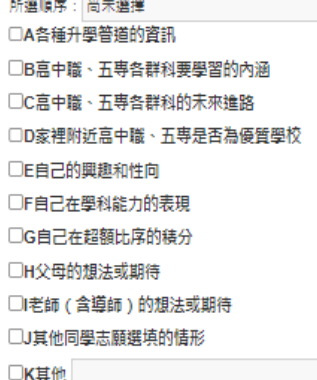

六、你 (妳) 會不會參加特色招生方式入學? (單選) ○A會○B不會

七、如果會參加, 你 ( 妳 ) 會參加: ( 單選, 第六題選擇「B」者免填) ○A學術類 ○B専業群科類 ○C藝才類 ○D體育班 ○E科學班 ○F其他

9

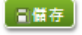

國中學校操作手冊 (學生端)

<span id="page-13-0"></span>(二) 免試志願選填

點選【志願選填相關作業】裡之【志願選填(免試)】。

- 1. 首 先 閱讀注 意 事項。
- 2. 選 擇 免試欲 加 入科組 : 下拉選 單 選擇 學 校 、科組 、 學校序 。
- 3. 點選【加入】按鈕。

4. 調 整 排序。

5. 點選【儲存 志 願 】按 鈕 。

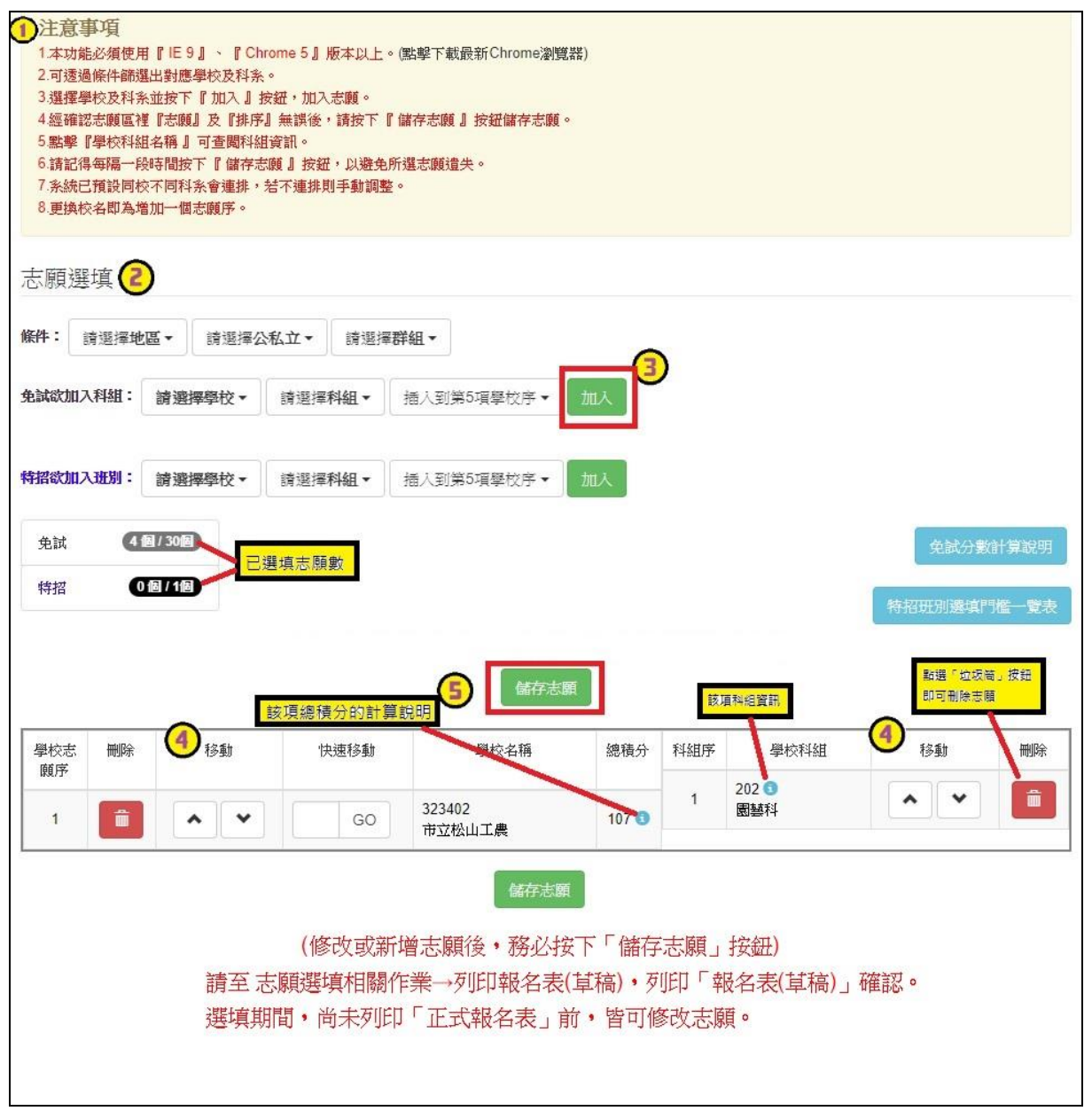

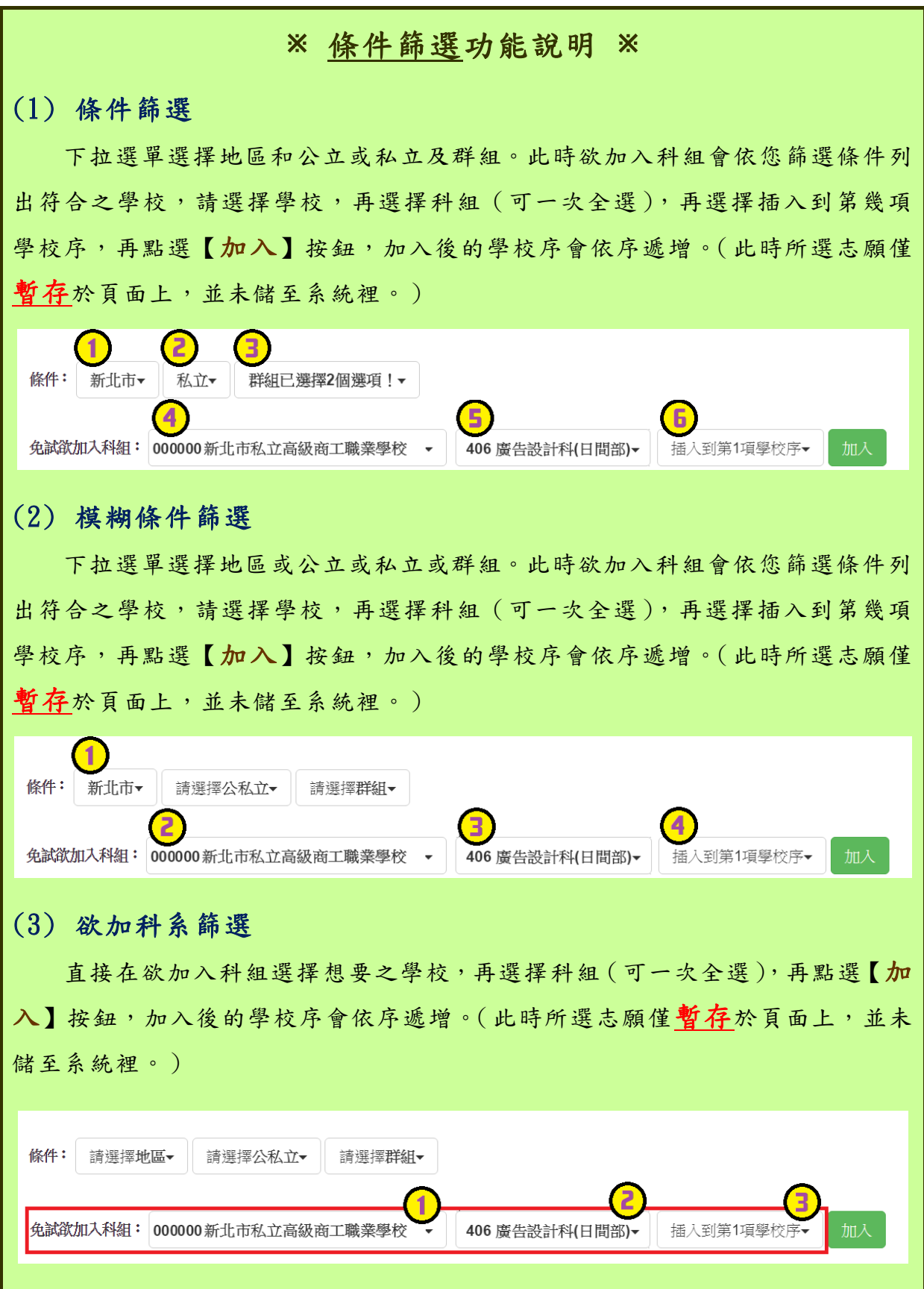

國中學校操作手冊 (學生端)

#### ※ 排序功能說明 ※ (1) 學校序上下移動 點選上或下按鈕,即可上下移動學校序。 學校志 移動 學校名稱 刪除 快速移動 總積分 科組序 壆校科組 移動 刪除 願序 403401 305  $\overline{1}$ 一命 **∧ ∣ ∨** GO  $90^{\circ}$  $\overline{1}$  $\mathbf{v} \parallel \mathbf{v}$ 一面 資訊科 市立測試高工 306  $\hat{m}$  $\overline{2}$  $\lambda$   $\mathbf{v}$ 電子科 307  $\overline{3}$  $\blacktriangle$ ∐ ⊽ 「孟」 控制科 308  $\hat{m}$  $\overline{4}$  $\sim$   $\mathbf{v}$ 電機科 309  $\overline{5}$  $\sim$   $\mathbf{v}$ 一命 冷凍空調科 419  $6\phantom{a}6$ 命  $\mathbf{A}$   $\mathbf{v}$ 應用外語科(英文組) 誤応主 刪除 移動 快速移動 學校名稱 總積分 科組序 學校科組 移動 刪除 顧宧 010301 109 û  $111$  $\sim$   $\mathbf{v}$ 一命  $\overline{2}$  $\sim$   $\vert$   $\vee$ GO  $\overline{1}$ 國立測試中學 綜合高中 (2) 單一學校序的學校科組上下移動 點選上或下按鈕,即可上下移動。 學校志 刪除 移動 快速移動 學校科組 移動 刪除 學校名稱 總積分 科組序 顧序 403401 305  $\overline{1}$ 一命  $\lambda$ GO  $\overline{1}$  $\overline{\phantom{a}}$ 命  $90^{\circ}$ 資訊科 市立測試高工 306  $\mathbf{v}$  $\overline{2}$  $\hat{m}$ 電子科 307  $\mathbf{v}$  $\hat{\mathbb{m}}$  $\overline{3}$ 榨制科 308  $\sim$   $\mathbf{v}$  $\hat{\mathbf{u}}$  $\overline{4}$ 電機科 309  $\overline{5}$  $\hat{\mathbf{u}}$  $\blacktriangle$  $\checkmark$ 冷凍空調科 419  $6\overline{6}$  $\hat{\mathbf{m}}$  $\sim$  $\ddotmark$ 應用外語科(其文組) 勝校士 刪除 移動 快速移動 學校名稱 總積分 科組序 學校科組 移動 刪除 顧应 010301 109  $\overline{2}$  $\widehat{\mathbf{m}}$ **^ | v** GO  $111$  $\overline{1}$  $\hat{\mathbf{u}}$  $\sim$   $\vert$   $\vee$ 國立測試中學 綜合高中

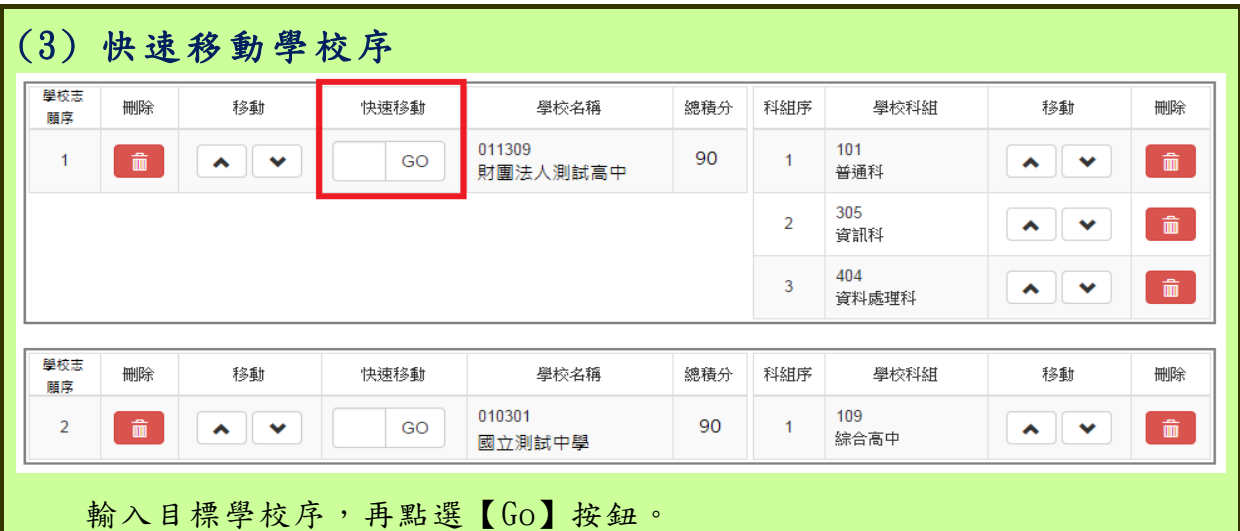

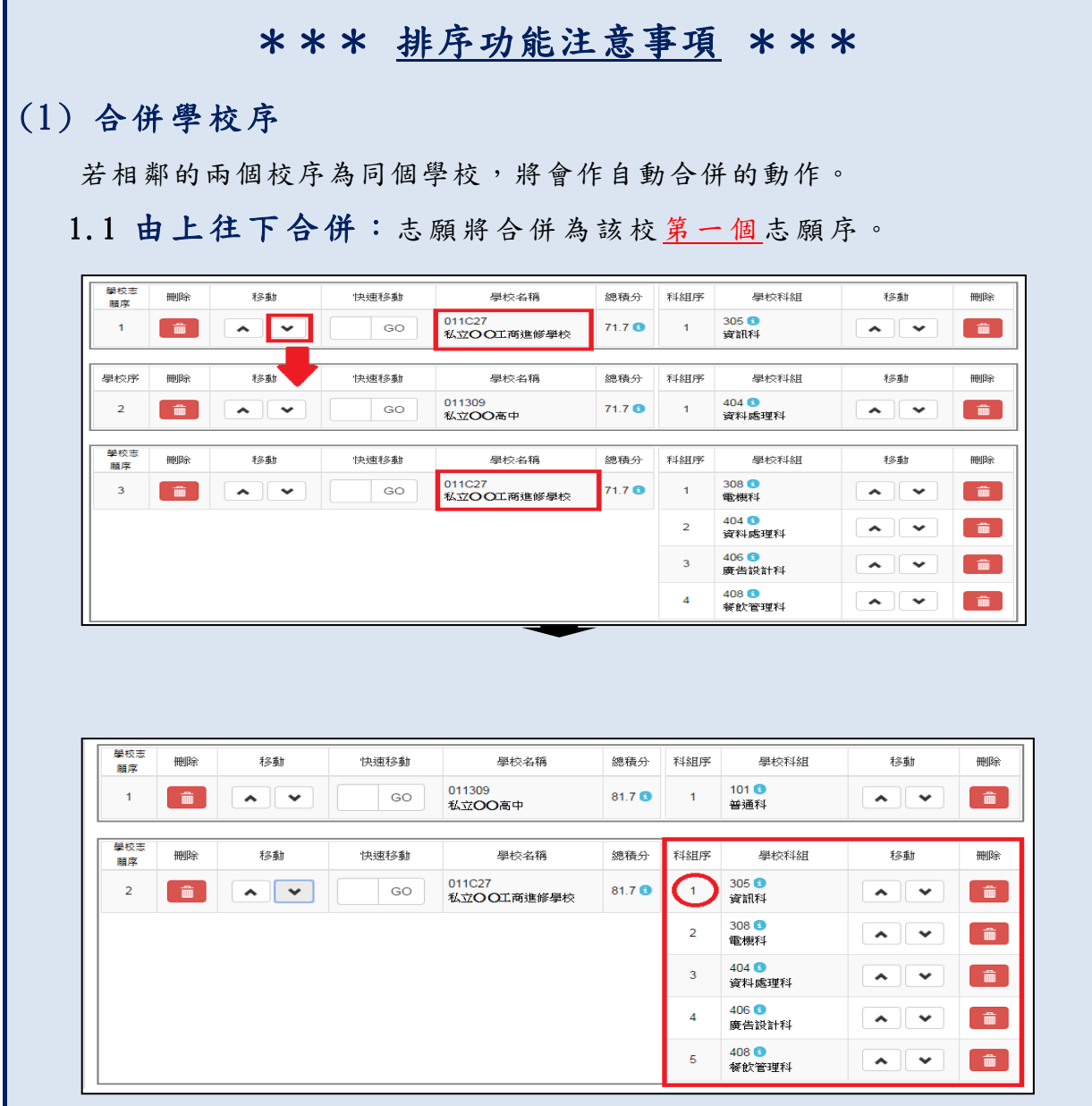

國中學校操作手冊 (學生端) 1.2 由下往上合併:志願將合併為該校最後一個志願序。 基校志 刪除 移動 快速移動 學校名稱 總積分 科組序 學校科組 移動 刪除 丽序 011C27<br>私立〇〇工商進修學校  $308$   $\bullet$  $\overline{\mathbf{r}}$ GO  $71.7<sup>o</sup>$  $\begin{array}{c} \begin{array}{c} \text{ } \\ \text{ } \\ \text{ } \\ \text{ } \\ \end{array} \end{array}$  $\overline{1}$ 一面  $\sim$   $\mathbf{\mathbf{\times}}$  $\overline{1}$ 電機科 404 0  $\overline{2}$  $\checkmark$  $\hat{\mathbf{u}}$  $\hat{\phantom{a}}$ 資料處理科 406 0  $\overline{\mathbf{3}}$  $\mathbb{R}$   $\star$  $\hat{m}$  $\hat{\phantom{a}}$ 廣告設計科 408 0  $\overline{4}$  $\sim$   $\mathbf{v}$  $\begin{array}{c} \hline \end{array}$ 餐飲管理科 學校志 刪除 移動 快速移動 學校名稱 總積分 科組序 學校科組 移動 刪除 顧序 011309 404 0  $\overline{2}$  $\hat{\mathbf{m}}$  $\mathbf{v}$ GO 71.7<sup>6</sup>  $\overline{1}$  $\mathbf{A}$   $\mathbf{v}$  $\begin{array}{|c|} \hline \quad \quad \quad & \\\hline \quad \quad & \\\hline \quad \quad & \\\hline \end{array}$ 私立OO高中 資料處理科 墨校志 移動 刪除 快速移動 學校名稱 科組序 學校科組 移動 總積分 刪除 顧序 011C27<br>私立〇〇工商進修學校  $305<sup>o</sup>$  $71.7<sup>o</sup>$  $\mathbf{A}$   $\mathbf{v}$  $\overline{\mathbf{3}}$  $\hat{m}$  $\blacktriangle$  $\checkmark$ GO  $\overline{1}$ 一命 資訊科 墨校志 刪除 移動 快速移動 學校名稱 總積分 科組序 學校科組 移動 刪除 脯席  $308$ 011C27  $71.7<sup>o</sup>$  $\overline{1}$ 一命 **△ │ ▽** GO  $\overline{1}$  $\blacktriangle$ ∥ ↓  $\hat{m}$ 私立OO工商進修學校 電機科  $404$   $\bullet$  $\overline{2}$  $\hat{\phantom{a}}$  $\checkmark$  $\begin{array}{c} \hline \end{array}$ 資料處理科  $406$   $\bullet$  $\blacksquare$  $\overline{3}$  $\checkmark$  $\hat{\phantom{a}}$ 廣告設計科 408 0  $\begin{array}{c} \begin{array}{c} \begin{array}{c} \begin{array}{c} \end{array} \end{array} \end{array} \end{array}$  $\overline{4}$  $\hat{\phantom{a}}$  $\checkmark$ 餐飲管理科  $305$   $\bullet$  $\overline{5}$  $\hat{a}$  $\sim$   $\parallel$  $\checkmark$ 資訊科 學校志 刪除 移動 快速移動 學校名稱 總積分 科組序 學校科組 移動 刪除 顧席 011309  $404$   $\bullet$ ^ ∥ ⊻  $\sqrt{2}$ 一命 GO  $71.7<sup>°</sup>$  $\mathbf 1$  $\mathbf{v}$  $\begin{array}{c} \begin{array}{c} \begin{array}{c} \begin{array}{c} \begin{array}{c} \end{array} \end{array} \end{array} \end{array} \end{array} \end{array}$ 私立OO高中 資料處理科

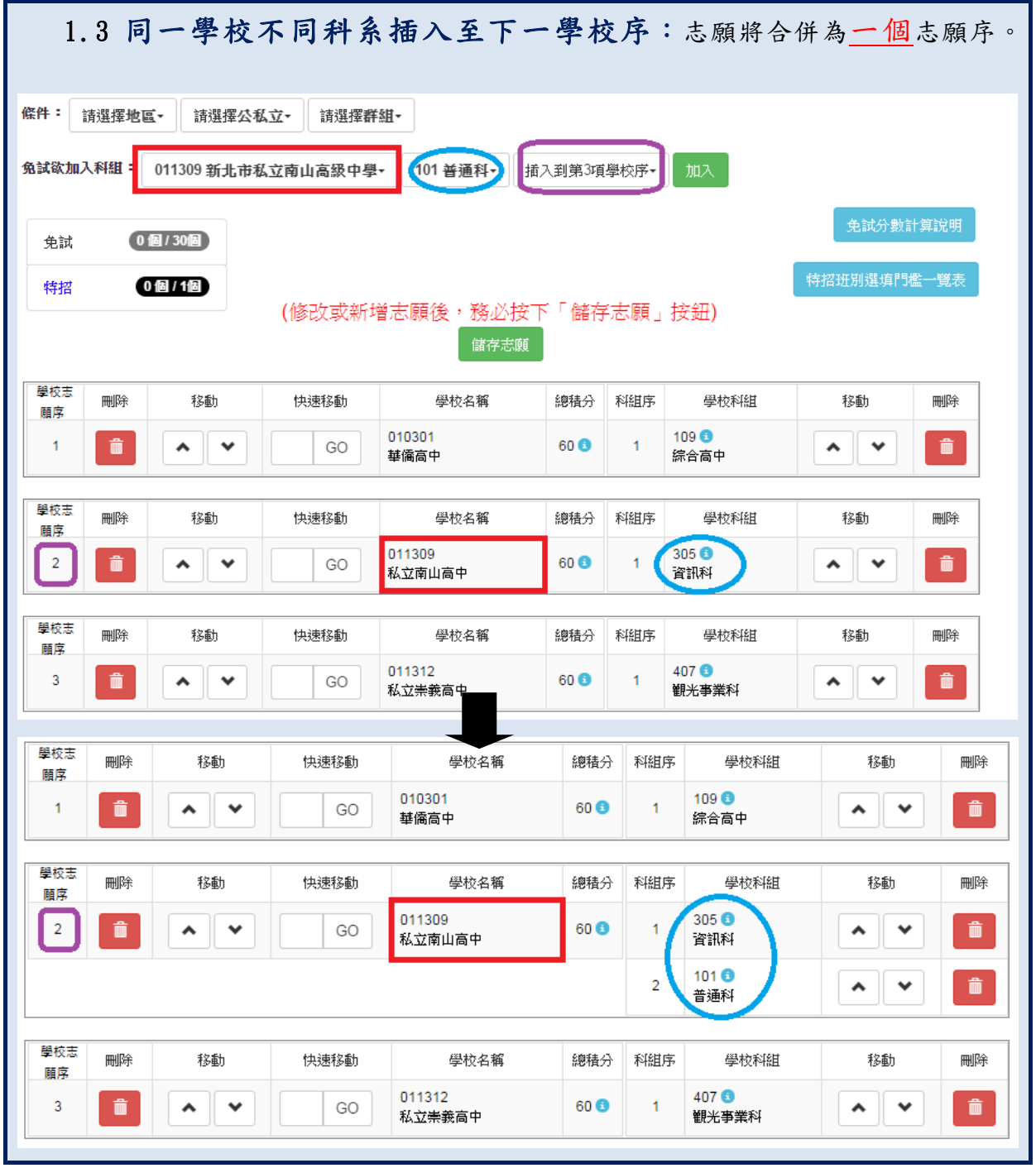

# **※儲存志願※**

# "修改、新增、刪除志願"後,請務必按下"儲存志願"按鈕

# ,最新調整的志願才會被儲存!!!

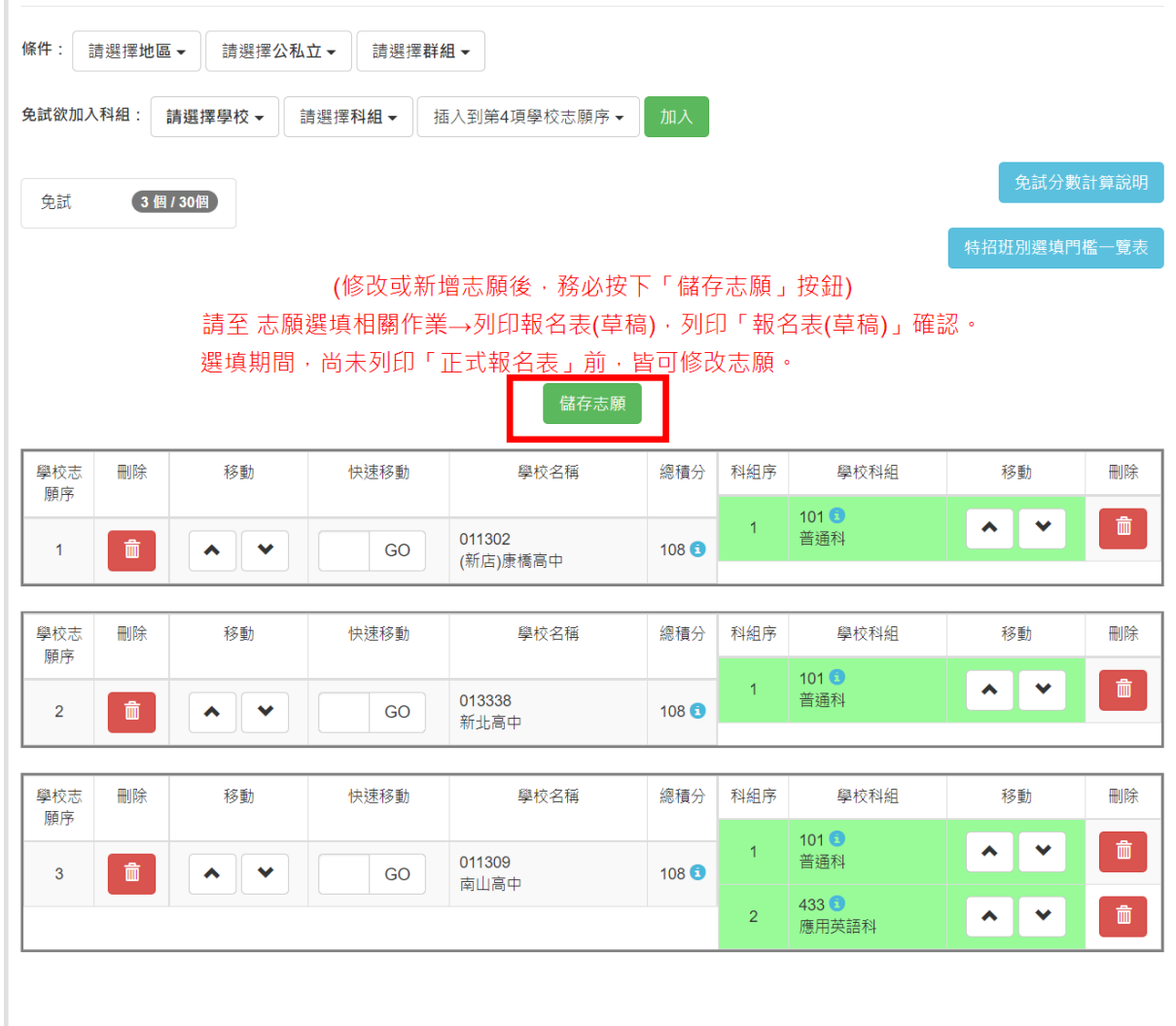

-<br>| 儲存志願 |

# <span id="page-20-0"></span>(三) 查詢我的免試志願資料

# 免試志願選填完畢,務必點選「查詢我的志願資料」確認您所選填儲存的志 願及排序。

## 點選【志願選填相關作業】裡的【查詢我的志願資料】。

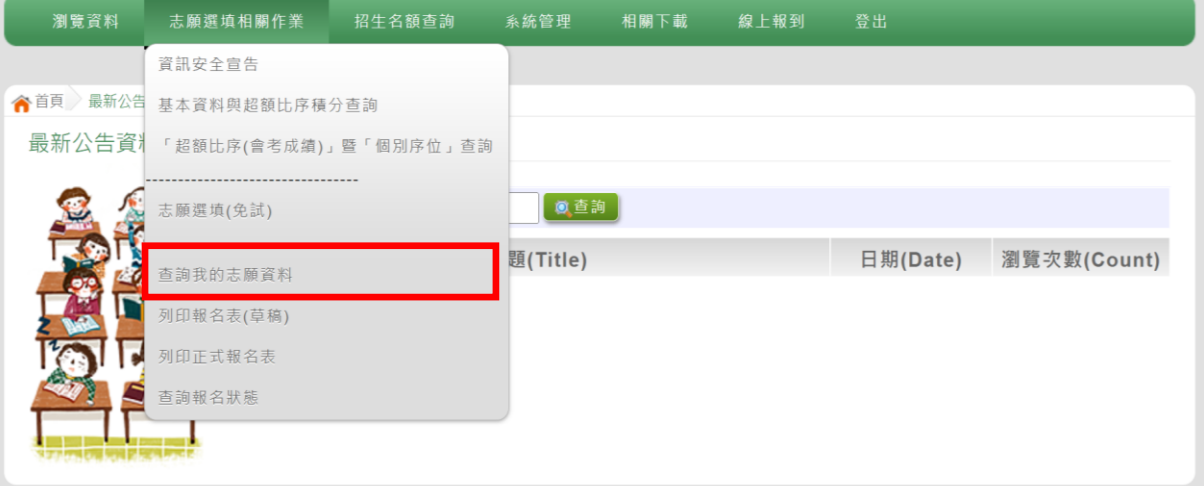

#### 合首頁 查詢我的志願資料

查詢我的志願資料

注意事項

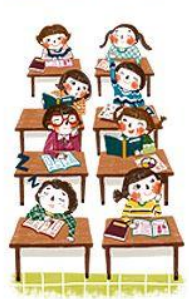

同學您好: 1.以下為系統所儲存之志願選填結果,請確認明細是否正確。 2.請至志願選填相關作業→列印報名表(草稿),列印「報名表(草稿)」確認。 3.選填期間, 尚未列印「正式報名表」前, 皆可修改志願。

#### 志願選填結果

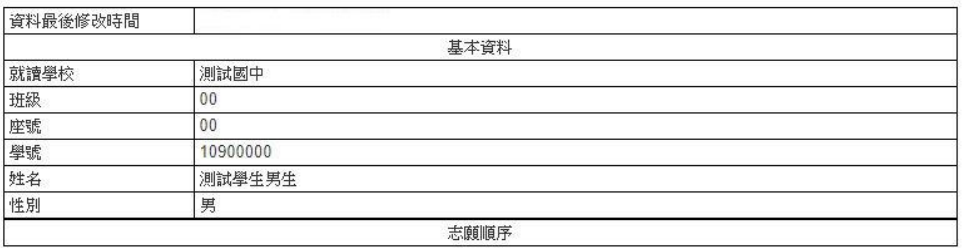

<span id="page-21-0"></span>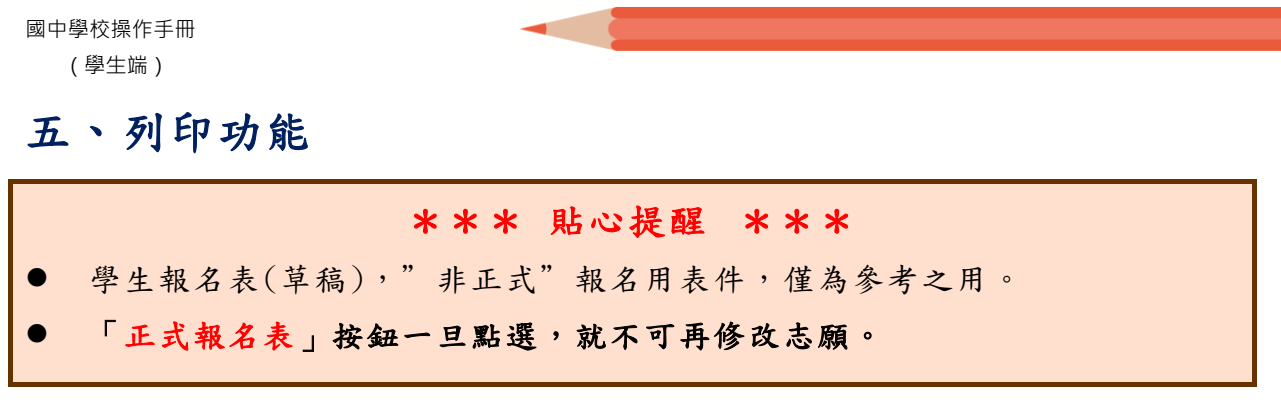

# <span id="page-21-1"></span>(一) 列印報名表(草稿)

本系統提供已選填志願學生列印報名志願表(草稿)功能,以提供學生及家 長討論確認。

# 1.點選【志願選填相關作業】裡的【列印報名表(草稿)】。

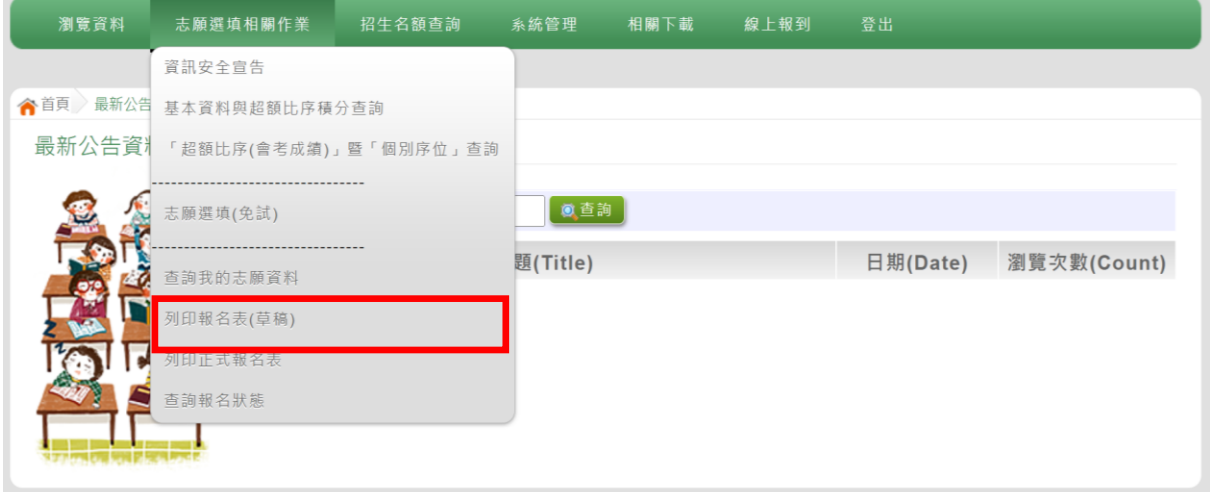

# 2.點選【列印 「 草稿」】按 鈕。

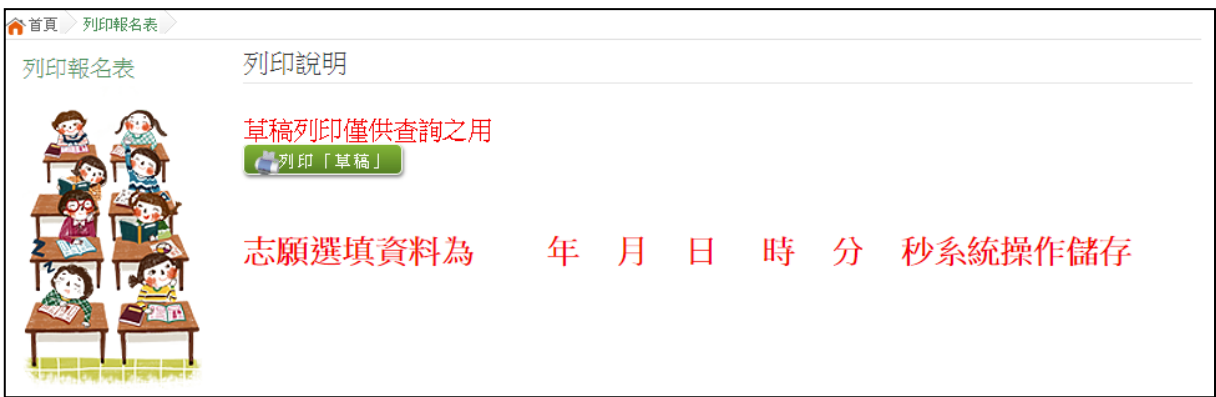

# <span id="page-22-0"></span>(二) 列印報名表(正式)

本系統提供已選填志願學生列印正式報名志願表功能,以提供學生到報名會 場繳件。

### 1.點選【志願選填相關作業】裡的【列印正式報名表】。

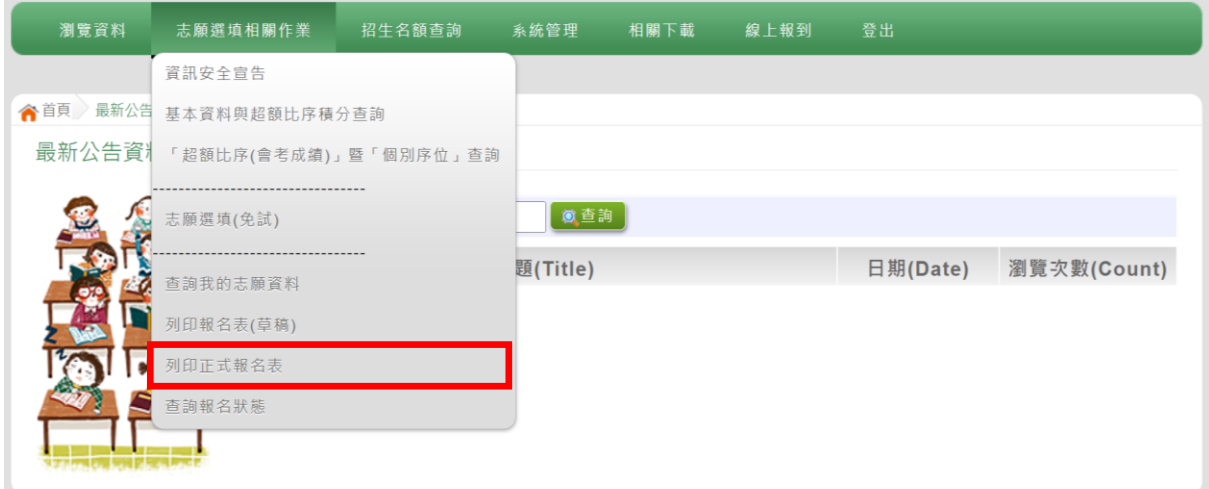

# 2.點選【列印 「 正式報 名 表 」】 按鈕 (需經過三次 列 印確認 頁 面)。 ●第一次列印確認

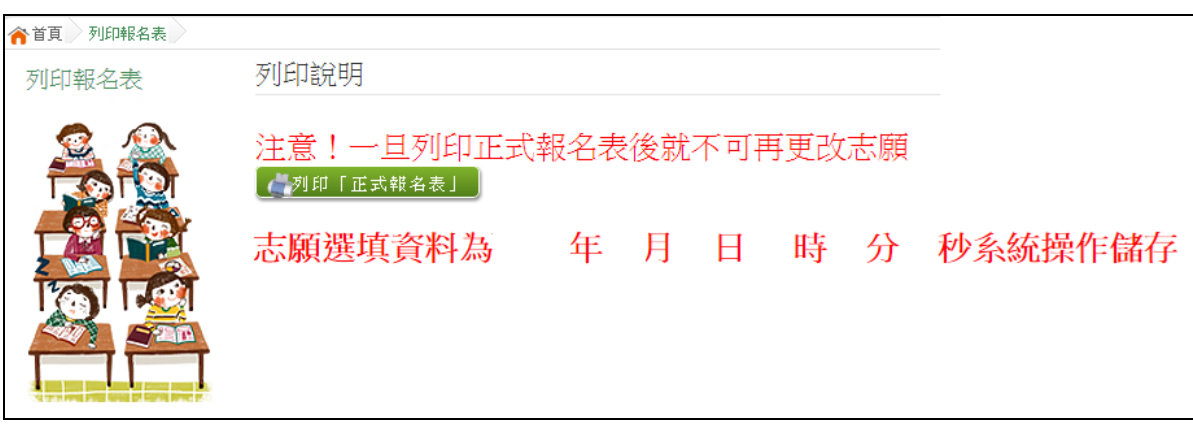

●第二次列印確認

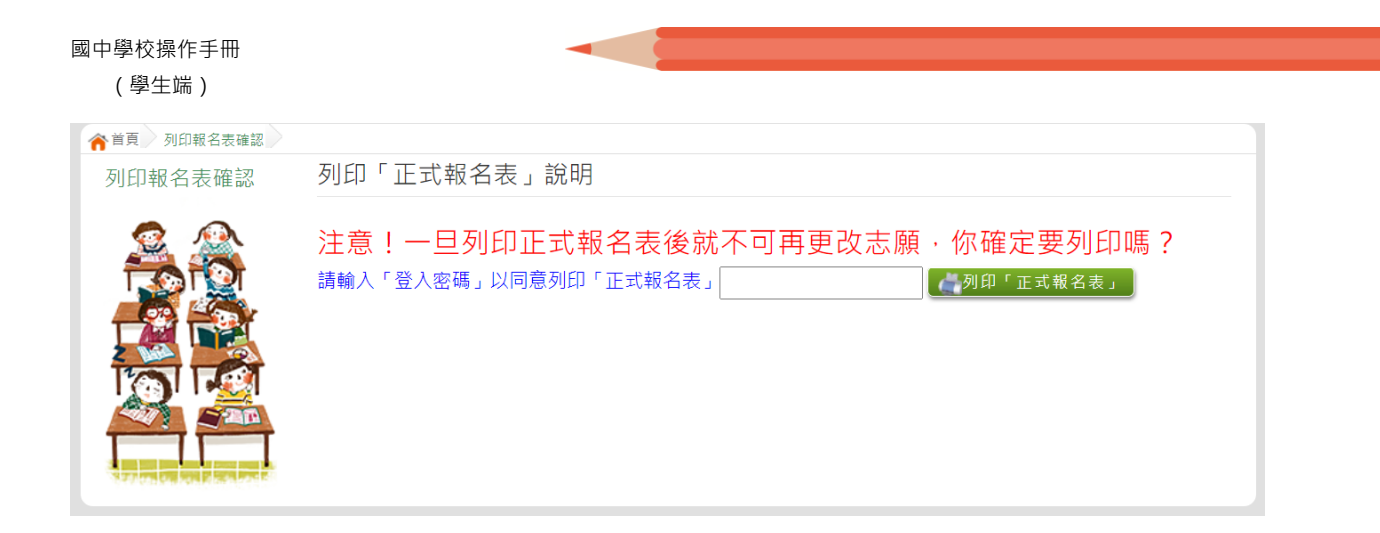

# ●第三次列印確認(為最一次確認) ※最後一次熊貓圖案頁面按下列印「正式報名表」後才是完成正式志願選填!

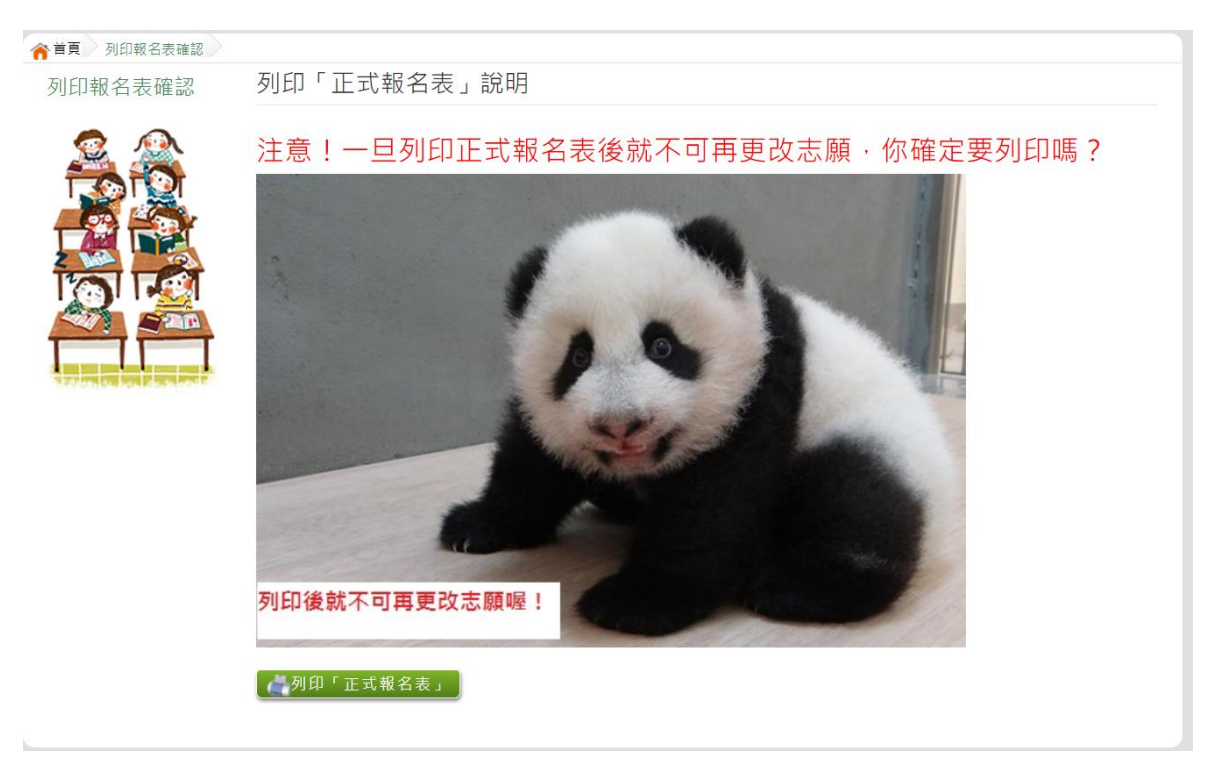

# <span id="page-24-0"></span>六、學生線上榜單查詢功能

開放線上查榜期間,平臺提供有學生查榜功能。

# 點選基北區免試入學系統的【基北區免試學生查榜】,即可進入

### 查榜畫面,輸入畫面提示項目,再點選查詢按鈕。

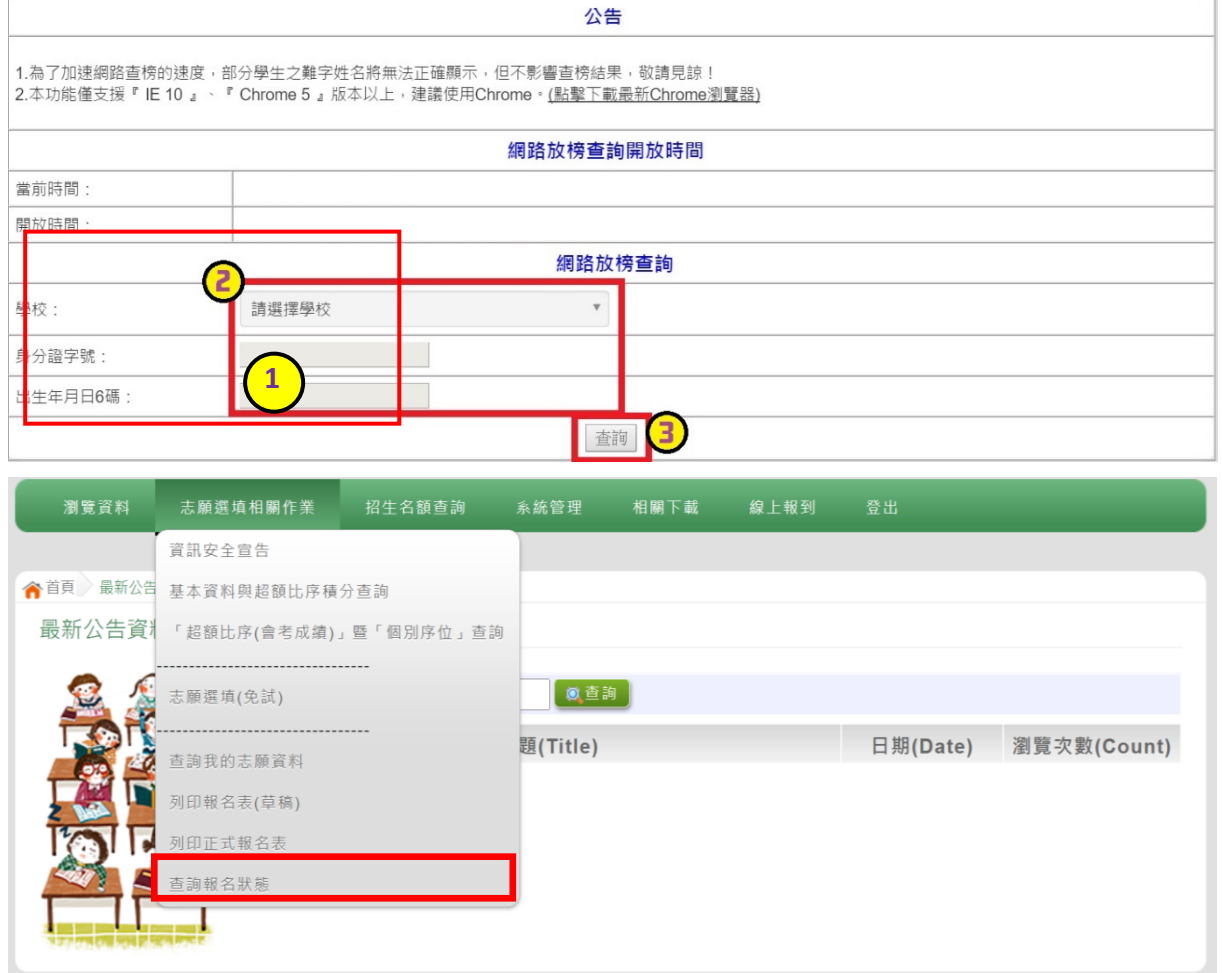